## Datenblatt

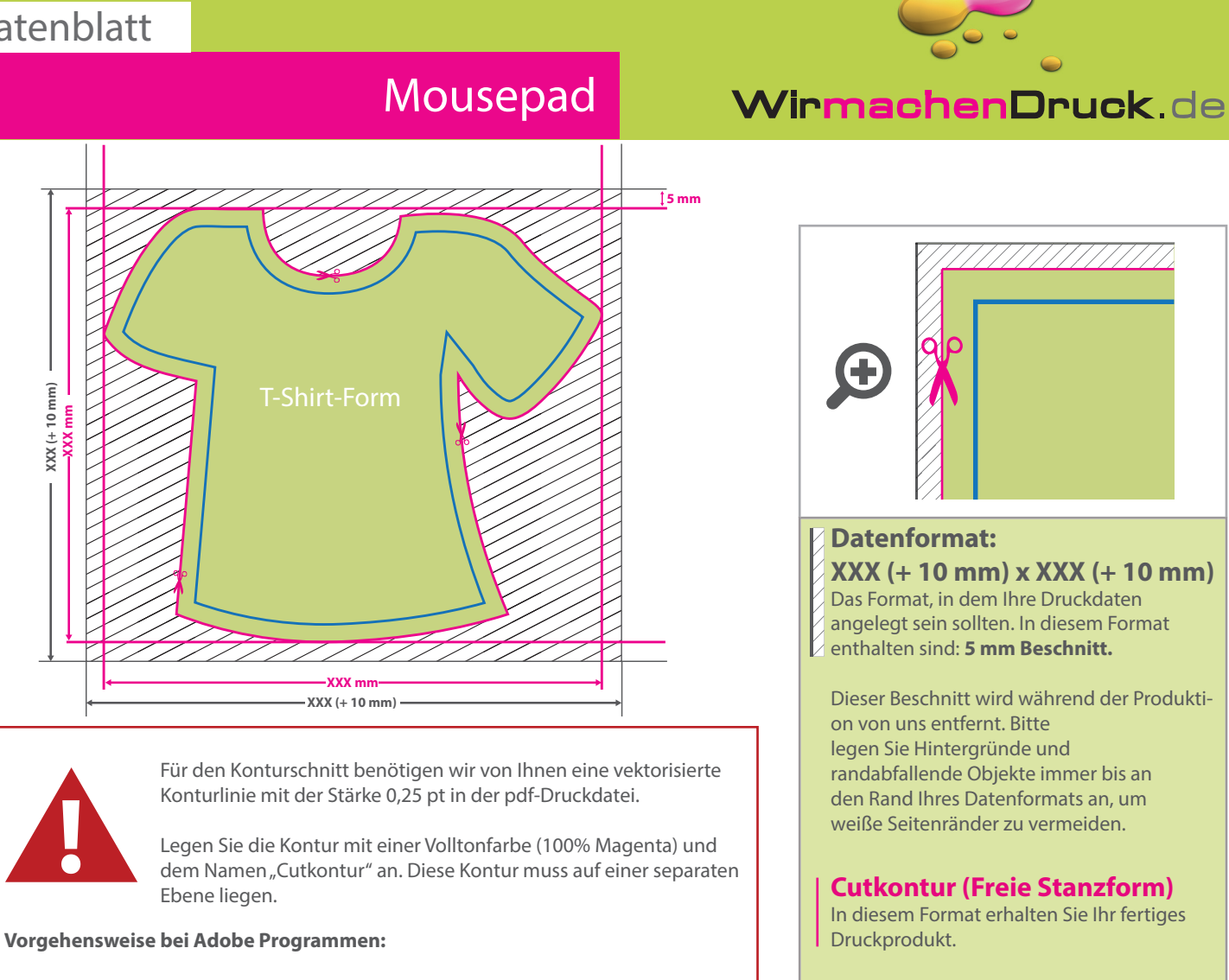

• Fügen Sie unter dem Fenster <Farbfelder> ein neues Farbfeld hinzu.

- Es öffnet sich automatisch ein Einstellungsfenster.
- Geben Sie dem Farbfeld den Namen "Cutkontur".
- Wählen Sie nun unter Farbart "Volltonfarbe" aus.

- Stellen Sie sicher, dass der Farbmodus auf "CMYK" eingestellt ist und geben Sie 100% für Magenta ein, alle anderen Farben müssen auf 0% stehen.

• Makieren Sie Ihre Cutkontur und öffnen Sie das Fenster <Attribute>. Setzen Sie hier ein Häkchen bei "Kontur überdrucken".

## **Sicherheitsabstand: 3 mm**

**(**auf allen Seiten) Dieser wird vom Endformat aus gemessen und verhindert unerwünschten Anschnitt

der Produktion.

Ihrer Texte und Informationen während

## 5 Tipps zur fehlerfreien Gestaltung Ihrer Druckdaten

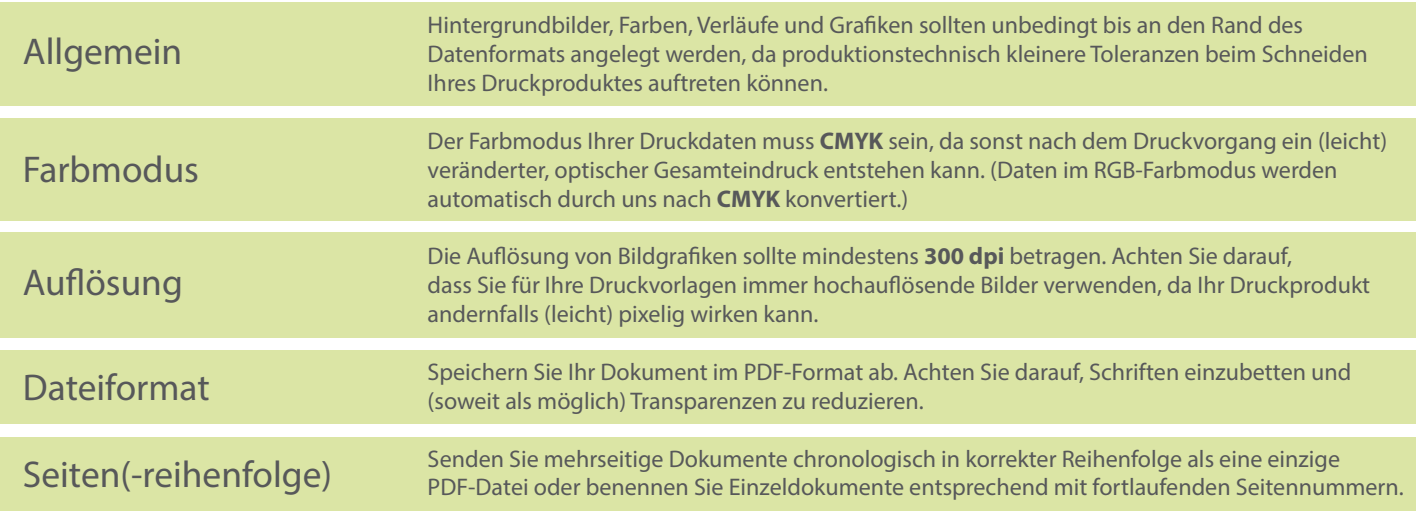